# **Обновление программного кода контроллеров М-300 с версии 3.4.х на версию 3.5.0.**

Список необходимых файлов:

- **Установочный файл или архив программы «Терминал контроллеров М-300» версии 3.5.0.**
- TM300-3v50-Install.exe, установочный файл программы версии 3.5.0.
- **Файлы программного кода контроллера.** В название файлов указан тип контроллера и номер версии программного кода.
- **М300-mcu-3v5r0.bin,** файл программного кода MCU процессора версии 3.5.0.

### **ВНИМАНИЕ:**

### • **Обновление программного кода рекомендуется выполняться при отключённых от контроллера радиостанциях.**

Последовательность операций по обновлению программного кода контроллера:

- 1. Установить программу с помощью установочного файла или распаковать архив с программой.
- 2. Запустить программу TМ300-3v50.exe.

3. Перевести программу в сервисный режим обновления программного кода контроллера, выбрав в главном

меню «Опции→ Сервис».

В окне выбора сервисного режима ввести сервисный код «Upgrade\_Service»**.**

4. Через главное меню программы «Файл-> Создать» создать новую конфигурацию контроллера с параметрами по умолчанию.

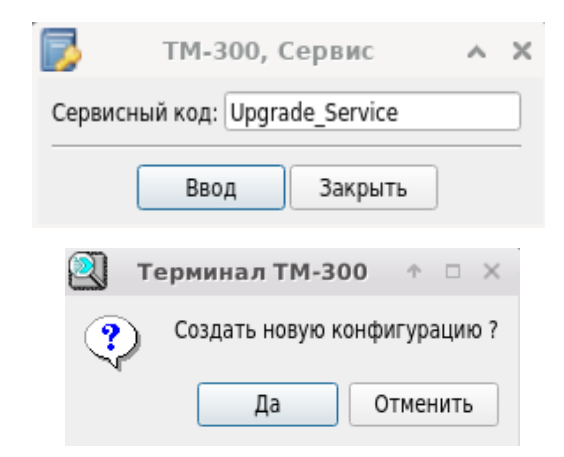

5. Внести необходимые изменения в настройки контроллера просматривая в предыдущей версии программы текущие настройки контроллера.

Для исключения потери связи с удалённым контроллером после обновления рекомендуется в разделе «Сеть» обязательно установить:

- в окне «Сетевое имя» текущее имя контроллера.

- в окне «IP Сервис → IP каналы 1..4» сетевые параметры для удалённого доступа к контроллеру. Сохранить сделанные изменения.

6. Выбрать тип соединения программы с контроллером

через USB порт компьютера или через IP сеть.

Для этого через главное меню программы

«Задачи->Соединение с контроллером» в окне

«Тип соединения» выбрать тип соединения.

7. В программе на панели "Отчёт программы" проверить установлении соединения с контроллером М300.

# Отчет программы 11:13:32-> Установлено соединение с контроллером М-300 11:13:32-> RTP->Открыто соединение с контроллером 10.254.254.112[39066] <=> 10.254.254.199[30100] 11:13:30-> RTP->Устанавливается соединение с контроллером 10.254.254.199[30100] 11:13:30-> ТСР->Открыто соединение с контроллером 10.254.254.112[45577] <=> 10.254.254.199[30100] 11:13:22-> ТСР->Устанавливается соединение с контроллером М300-1259[30100] 10:59:05-> Загружена конфигурация контроллера М-300 10:59:05-> Создана новая конфигурация контроллера М-300

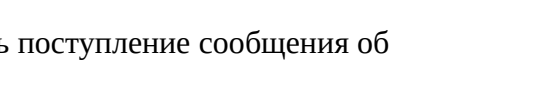

Ввод

ТМ-300, Соединение с контроллером

Закрыть

Тип соелинения с контроллером:

 $+ 4 1 1 1$ 

 $\overline{\phantom{a}}$ 

**USB** 

8. Записать конфигурацию в контроллер, выбрав на дереве устройств «Задачи→ Записать»

9. Выполнить загрузку программного кода микроконтроллера, выбрав на дереве устройств «Задачи→ Записать MCU ПО» и в окне выбора файла открыть файл **«M300-mcu-3v5r0.bin».**

### **Прерывание процесса загрузки не допустимо, в случае, если это по каким либо причинам произошло, необходимо повторить операцию.**

 10. После завершения операции проверить сообщение программы об отсутствии ошибок, а при сообщении об ошибках, повторить загрузку п.8 и 9.

2

Отчет программы

11:24:00-> Ошибок при проверке не обнаружено, проверка данных завершена. 11:24:00-> Процесс проверки запущен 11:24:00-> Процесс записи завершен, передано 112984 байт. 11:23:57-> Процесс записи MCU запущен 11:21:10-> Проверка данных выполнена. Ошибочных 0 байтов 11:21:10-> Процесс проверки запущен 11:21:10-> Процесс записи завершен, передано 7884 байт. 11:21:10-> Процесс записи запущен 11:13:32-> Установлено соединение с контроллером М-300

11. Через главное меню перевести программу в пользовательский режим «Опции→Пользовательский».

12. Выполнить сброс контроллера, выбрав на дереве устройств «Задачи→ Сброс»

13. После перезагрузки контроллер автоматически выполнит обновление FLASH памяти MCU процессора. Процесс обновления длиться от 40 до 60 секунд, затем включиться индикация контроллера сигнализирующая о готовности к работе. После перехода контроллера в рабочий режим программа автоматически считает конфигурация контроллера. На дереве устройств контроллера откройте окно «Информация» и проверьте версию MCU ПО - «MCU ПО: 3.5.0».

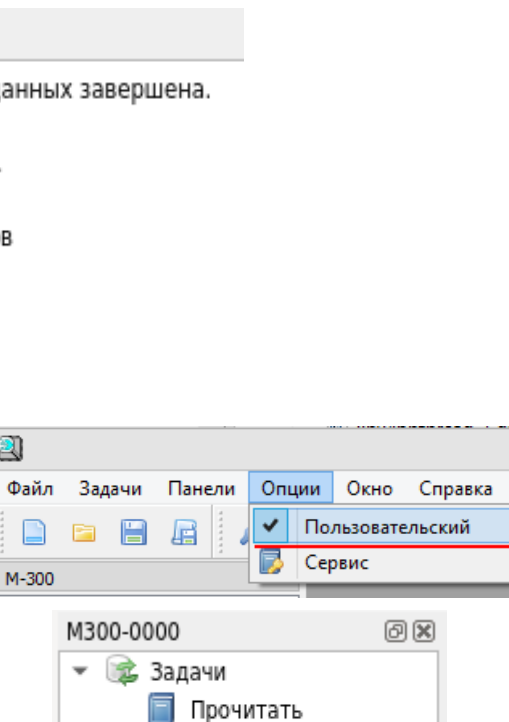

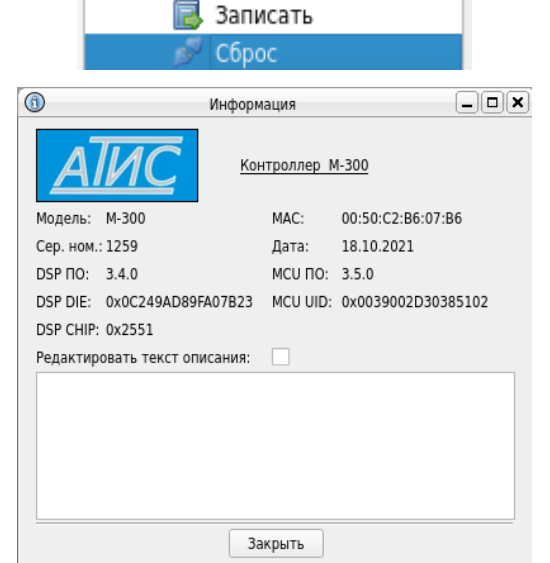

# **Обновление программного кода контроллера М-300 на версию 3.5.0 завершено.**

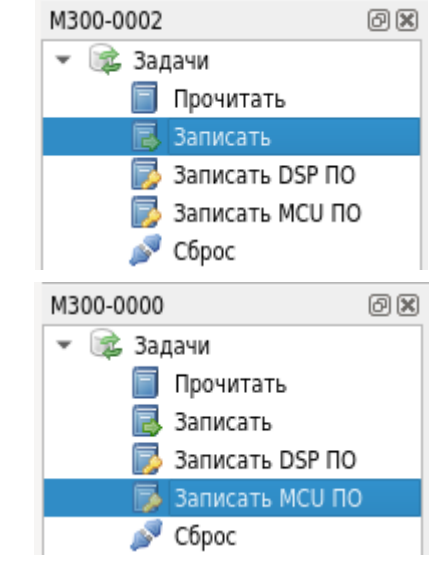